Draftsight 2017 Panel Pro configuration

Draftsight is a great free CAD. We have provided some configuration files to help set up Draftsight to maximize drawing space, and provide quick access to commonly used tools.

Draftsight is highly configurable, but not easily deployed in a configured state.

The basic theme here is to limit tools to one tool bar at the top, and have draw and modify tool bars at the left. The properties window can be manually closed or mad to auto hide. You will need to spend some time in the extensive Draftsight help file. Draftsight has numerous tutorial videos available. The setup here concentrates on the free version. It leaves out icons for commands that are only available on the pro version.

Down load and Install Draftsight 2017

Down load and unzip Draftsight.zip

navigate to C:\Users\UserName\AppData\Roaming\DraftSight\ where UserName is the current users username rename to DraftsightOld

copy the entire Draftsight folder that you unzipped to C:\Users\UserName\AppData\Roaming where UserName is the current users username 17.0.1197 was the build number at the time of this writing. It may be a later number when you download and install on your machine. Use the later number

overwrite existing files.

## Open Draftsight

At the top left of the page, click the down arrow on the drop down and click classic Default. Particularly on a lap top, screen space is at a premium. The classic menu takes up much less screen space than the ribbon.

click on Main Menu - tools - options

# File locations:

verify that the file locations are where we placed them above.

If you need to change a file location, click the line to highlight it, then click browse on the right side of the page.

+ Drawing support:

drawing file locations: [c:\Your](file:///c:/Your) favorite drawing folder\

drawing templates file location:

C:\Users\UserName\AppData\Roaming\DraftSight\17.0.1197\Template\

If you need to change it, click the line to highlight it, then click browse on the right side of the page.

Line Style File:

C:\Users\UserName\AppData\Roaming\DraftSight\17.0.1197\Linestyles\ Print settings location:

## RichLine style file.

### +Interface

make sure that the file locations are as above. The customization file is only available in english at this time. Perhaps some of our spanish, french, german and other languages will help out with other language versions of applicationl.xml.

#### +System

Here as well, make sure that the files are pointing to the correct user location.

#### System options:

### Display:

Screen options: check show scroll bars

Drawing tabs: Uncheck show drawing tabs.

# Graphics area:

Check all boxes

### Open\Save As:

Default file types drop down: ASCII\Binary drawing(\*.dxf) Save documents as type drop down: R12 ASCII drawing(\*.dxf) Template file name for Smartnew: C:\Users\UserName\AppData\Roaming\DraftSight\17.0.1197\Template\PanelPro.dwt

### User Preferences:

# Drafting Options:

Pointer Control: Entity snaps Check Enable entity snaps Etrack:check all 3

#### Drawing Settings:

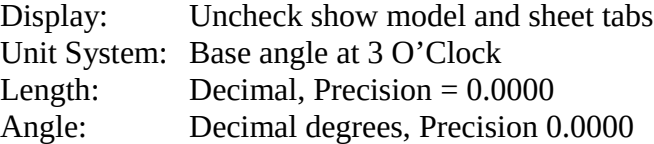

### Drafting Styles:

Coordinate System: Named: Verify World Coordinate system active. Text:

New: Engrave Text font Legend, format: Normal Height:.125 Orientation: Angle 0 Spacing 1.0